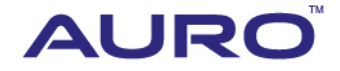

Chrysler-A001

# TUTORIAL

www.aurodiag.com

## <span id="page-1-0"></span>**Trademarks**

AuroTM and OtoSysTM are trademarks of Shenzhen HC Tech CO., Ltd., registered in China, the United States and other countries. All other marks are trademarks or registered trademarks of their respective holders.

## <span id="page-1-1"></span>**Copyright Information**

No part of this manual may be reproduced, stored in a retrieval system or transmitted, in any form or by any means, electronic, mechanical, photocopying, recording, or otherwise, without the prior written permission of Auro.

## <span id="page-1-2"></span>**Disclaimer of Warranties and Limitation of Liabilities**

All information, specifications and illustrations in this manual are based on the latest information available at the time of printing.

Auro reserves the right to make changes at any time without notice. While information of this manual has been carefully checked for accuracy, no guarantee is given for the completeness and correctness of the contents, including but not limited to the product specifications, functions, and illustrations.

Auro DOES NOT promote or encourage ANY illegal activities, all contents provided by Auro is meant for VEHICLE MAINTENANCE only.

Any action you take upon the information from this manual is strictly at your own risk, Auro will not be liable for any direct damages or for any special, incidental, or indirect damages or for any economic consequential damages (including lost profits).

## <span id="page-1-3"></span>**For Services and Support**

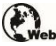

www.aurodiag.com

#### support@aurodiag.com

For technical assistance in all other markets, please contact your local selling agent.

## <span id="page-2-0"></span>**Safety Information**

For your own safety and the safety of others, and to prevent damage to the device and vehicles upon which it is used, it is important that the safety instructions presented throughout the product user manual be read and understood by all persons operating or coming into contact with the device.

There are various procedures, techniques, tools, and parts for servicing vehicles, as well as in the skill of the person doing the work. Because of the vast number of test applications and variations in the products that can be tested with this equipment, we cannot possibly anticipate or provide advice or safety messages to cover every circumstance. It is the automotive technician's responsibility to be knowledgeable of the system being tested. It is crucial to use proper service methods and test procedures. It is essential to perform tests in an appropriate and acceptable manner that does not endanger your safety, the safety of others in the work area, the device being used, or the vehicle being tested.

Before using the device, always refer to and follow the safety messages and applicable test procedures provided by the manufacturer of the vehicle or equipment being tested. Use the device only as described in this manual. Read, understand, and follow all safety messages and instructions in this manual.

## <span id="page-2-1"></span>**Safety Messages**

Safety messages are provided to help prevent personal injury and equipment damage. All safety messages are introduced by a signal word indicating the hazard level.

#### **DANGER**

Indicates an imminently hazardous situation which, if not avoided, will result in death or serious injury to the operator or to bystanders.

#### **WARNING**

Indicates a potentially hazardous situation which, if not avoided, could result in death or serious injury to the operator or to bystanders.

## <span id="page-2-2"></span>**Safety Instructions**

The safety messages herein cover situations Auro is aware of. Auro cannot know, evaluate or advise you as to all of the possible hazards. You must be certain that any condition or service procedure encountered does not jeopardize your personal safety.

#### **DANGER**

When an engine is operating, keep the service area WELL VENTILATED or attach a building exhaust removal system to the engine exhaust system. Engines produce carbon mooxide, an odorless, poisonous gas that causes slower reaction time and can lead to serious personal injury or loss of life.

#### **SAFETY WARNINGS**

- Always perform automotive testing in a safe environment.
- Wear safety eye protection that meets ANSI standards.
- Keep clothing, hair, hands, tools, test equipment, etc. away from all moving or hot engine parts.
- Operate the vehicle in a well ventilated work area, for exhaust gases are poisonous.
- Put the transmission in PARK (for automatic transmission) or NEUTRAL (for manual transmission) and make sure the parking brake is engaged.
- Put blocks in front of the drive wheels and never leave the vehicle unattended while testing.
- Be extra cautious when working around the ignition coil, distributor cap, ignition wires and spark plugs. These components create hazardous voltages when the engine is running.
- Keep a fire extinguisher suitable for gasoline, chemical, and electrical fires nearby.
- Do not connect or disconnect any test equipment while the ignition is on or the engine is running.
- Keep the test equipment dry, clean, free from oil, water or grease. Use a mild detergent on a clean cloth to clean the outside of the equipment as necessary.
- Do not drive the vehicle and operate the test equipment at the same time. Any distraction may cause an accident.
- Refer to the service manual for the vehicle being serviced and adhere to all diagnostic procedures and precautions. Failure to do so may result in personal injury or damage to the test equipment.
- To avoid damaging the test equipment or generating false data, make sure the vehicle battery is fully charged and the connection to the vehicle DLC is clean and secure.
- Do not place the test equipment on the distributor of the vehicle. Strong electromagnetic interference can damage the equipment.

## **CONTENTS**

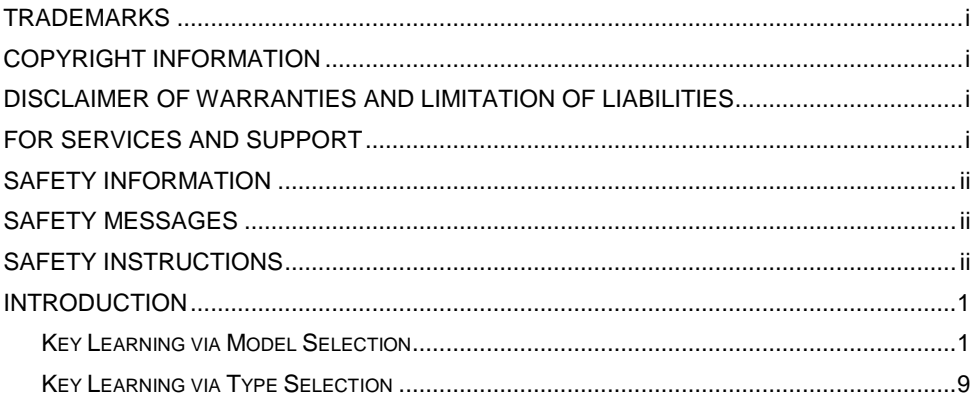

# <span id="page-5-0"></span>**Introduction**

This manual introduces how to conduct 2004-2007 Chrysler Key Learning on Auro OtoSys IM100.

Two options are available when accessing the IMMO function:

- Model Selection the user can select the model and year of the vehicle to locate the IMMO type.
- Type Selection the user can let the IM100 tablet automatically identify the IMMO type.
- **Procedures before getting started:**
	- 1. Connect the IM100 tablet to the vehicle's DLC via the included main cable for both communication and power source.
	- 2. Make sure the user has access to WiFi service.

#### **NOTE**

Illustrations used in this manual are samples, and the actual testing screens may vary by vehicle. Observe the menu titles and on-screen instructions to make correct selections and operations.

### <span id="page-5-1"></span>**Key Learning via Model Selection**

- 1. Insert an original key into the ignition switch and then turn on the ignition.
- 2. Turn on the IM100 tablet and then tap **OtoSys** > **IMMO**. A vehicle menu displays and a disclaimer prompts up. Tap **Accept** to continue.

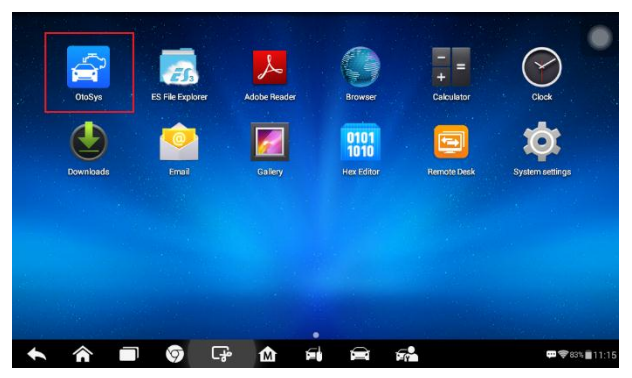

**Figure 1** *Sample Main Interface*

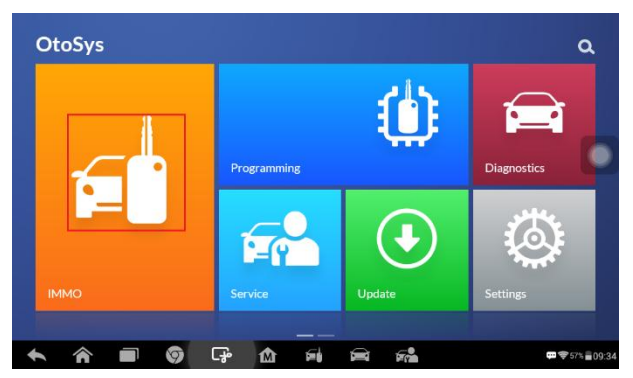

**Figure 2** *Sample OtoSys Job Menu*

3. Tap **Chrysler** on the vehicle menu.

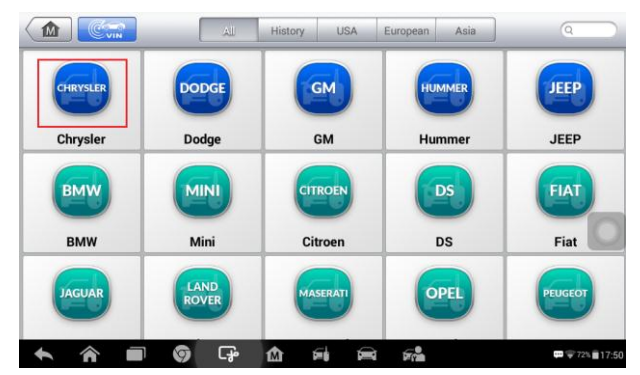

**Figure 3** *Sample Vehicle Menu*

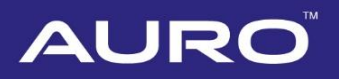

4. Tap **Model Selection** on the mode menu, and then select the model and year of the vehicle.

#### **⊘NOTE**

You can click the pen icon near the top-right corner to record the operation data. If you encounter any difficulties, click the icon again to send us the data and the problem, so that our engineers could help. The network should be connected when uploading the data.

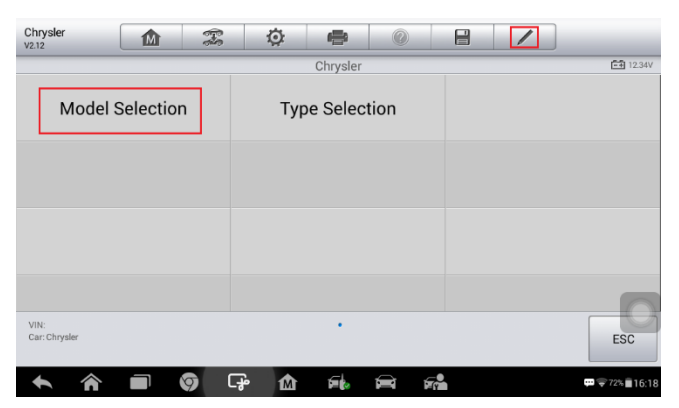

**Figure 4** *Sample Mode Menu*

| Chrysler<br>V2.12                     | 1M                   | $\mathcal{F}$ | 佥         | ÷                                         | Q  | e                            |                           |                                    |  |  |  |
|---------------------------------------|----------------------|---------------|-----------|-------------------------------------------|----|------------------------------|---------------------------|------------------------------------|--|--|--|
|                                       |                      |               |           | <b>Model Selection</b>                    |    |                              | <b>EE</b> 12.3V           |                                    |  |  |  |
|                                       | 200                  |               |           | 300                                       |    |                              | 300C                      |                                    |  |  |  |
|                                       | 300M                 |               |           | <b>ASPEN</b>                              |    |                              | CONCORDE<br>Super Old 300 |                                    |  |  |  |
|                                       | <b>GRAND VOYAGER</b> |               |           | <b>LHS</b>                                |    | <b>NEON</b>                  |                           |                                    |  |  |  |
| VIN:<br>Car: Chrysler/Model Selection | <b>PACIFICA</b>      |               |           | <b>PT CRIJISER</b><br>$\bullet$ $\bullet$ |    | <b>SERRING</b><br><b>ESC</b> |                           |                                    |  |  |  |
|                                       |                      | ତ             | ငှော<br>М | 즓                                         | F. |                              |                           | $\blacksquare$ $\sqrt{72\%}$ 16:18 |  |  |  |

**Figure 5** *Sample Model Menu*

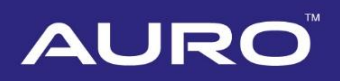

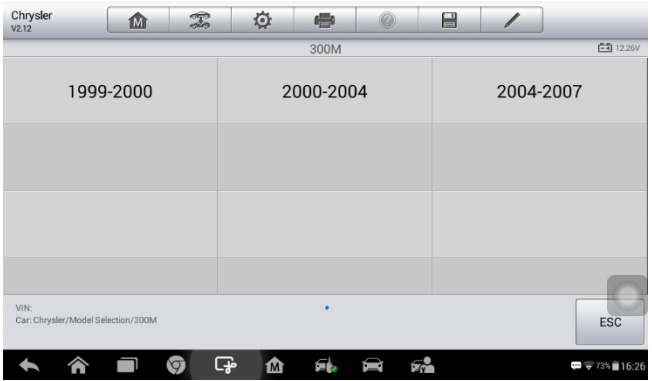

**Figure 6** *Sample Year Menu*

5. Tap **Immobilizer Password Reading** on the function menu to read the immobilizer password. Then tap **OK** and exit to the function menu.

#### **⊘NOTE**

The immobilizer password is needed when performing the Key Learning function, so please memorize or take notes of the password.

| Chrysler<br>V2.12                                    | m         | $\mathcal{F}$ | 兗 | ÷                           | Q | e  |  |                                  |  |  |  |  |
|------------------------------------------------------|-----------|---------------|---|-----------------------------|---|----|--|----------------------------------|--|--|--|--|
|                                                      | 2004-2007 |               |   |                             |   |    |  |                                  |  |  |  |  |
| Immobilizer Password                                 | Reading   |               |   | <b>Immobilizer Learning</b> |   |    |  |                                  |  |  |  |  |
|                                                      |           |               |   |                             |   |    |  |                                  |  |  |  |  |
|                                                      |           |               |   |                             |   |    |  |                                  |  |  |  |  |
|                                                      |           |               |   |                             |   |    |  |                                  |  |  |  |  |
| VIN:<br>Car: Chrysler/Model Selection/300M/2004-2007 |           |               |   |                             |   |    |  | <b>ESC</b>                       |  |  |  |  |
|                                                      |           | ඈ<br>Ø        | ⋒ |                             | ▬ | Гŵ |  | $\blacksquare$ $\lnot$ 73% 16:26 |  |  |  |  |

**Figure 7** *Sample Read Immobilizer Password Screen 1*

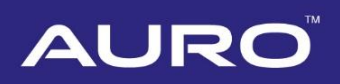

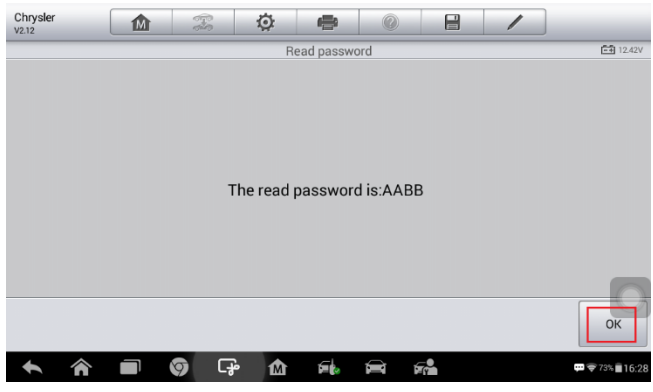

**Figure 8** *Sample Read Immobilizer Password Screen 2*

6. Tap **Immobilizer Learning** > **Key Learning**. Then a Key Learning menu displays.

**NOTE**

- Old Key Learning: If the BCM module is replaced or the original key(s) can't work, the user can perform this function to adapt the original key(s) to the IMMO system of the vehicle.
- New Key Learning: The user can perform this function to adapt new key(s) to the IMMO system of the vehicle.

| Chrysler<br>V2.12                                    | 面       | $\mathcal{F}$ | ¢      | ÷                    | Q  | E |                                  |
|------------------------------------------------------|---------|---------------|--------|----------------------|----|---|----------------------------------|
|                                                      |         |               |        | 2004-2007            |    |   | $-411242V$                       |
| <b>Immobilizer Password</b>                          | Reading |               |        | Immobilizer Learning |    |   |                                  |
|                                                      |         |               |        |                      |    |   |                                  |
|                                                      |         |               |        |                      |    |   |                                  |
|                                                      |         |               |        |                      |    |   |                                  |
| VIN:<br>Car: Chrysler/Model Selection/300M/2004-2007 |         |               |        | ٠                    |    |   | <b>ESC</b>                       |
|                                                      |         | ତ             | ඈ<br>⋒ |                      | F. |   | $\blacksquare$ $\lnot$ 73% 16:26 |

**Figure 9** *Sample Function Select Screen 1*

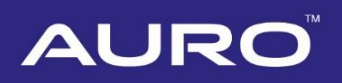

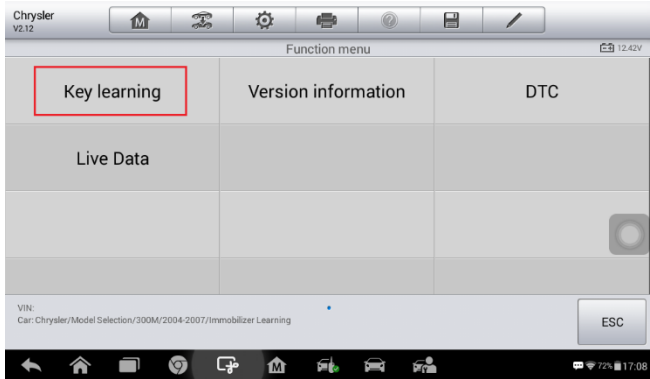

**Figure 10** *Sample Function Select Screen 2*

| Chrysler<br>V2.12                                                         | 1M               | T        | 佥        | ÷                      | Q | e  |                  |                                                              |  |
|---------------------------------------------------------------------------|------------------|----------|----------|------------------------|---|----|------------------|--------------------------------------------------------------|--|
|                                                                           |                  |          |          | Key learning           |   |    |                  | $-41242V$                                                    |  |
|                                                                           | Number of keys   |          |          | Old Key Learning       |   |    | New Key Learning |                                                              |  |
|                                                                           | <b>Erase Key</b> |          |          | <b>Remote Learning</b> |   |    |                  |                                                              |  |
|                                                                           |                  |          |          |                        |   |    |                  |                                                              |  |
|                                                                           |                  |          |          |                        |   |    |                  |                                                              |  |
| VIN:<br>Car: Chrysler/Model Selection/300M/2004-2007/Immobilizer Learning |                  |          |          | ٠                      |   |    |                  | <b>ESC</b>                                                   |  |
|                                                                           |                  | $\sigma$ | - O<br>М |                        |   | F. |                  | $\blacksquare$ $\blacktriangledown$ 72% $\blacksquare$ 17:22 |  |

**Figure 11** *Sample Function Select Screen 3*

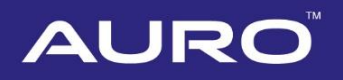

7. Take New Key Learning as an example. Insert the key to be learned into the ignition switch, turn the ignition on and tap **New Key Learning** on the menu.

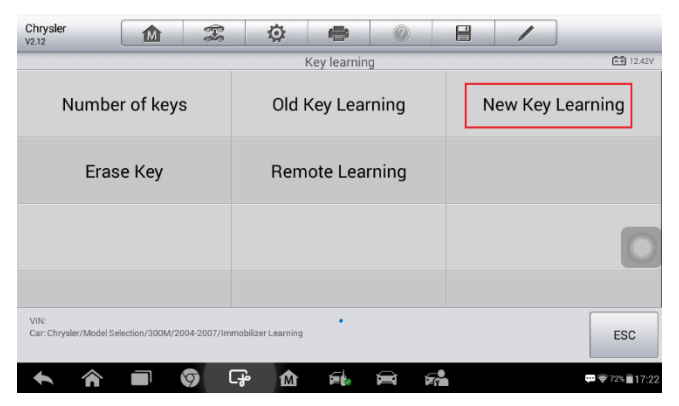

**Figure 12** *Sample Key Learning Screen 1*

8. Input the 4-digit immobilizer password and tap **OK** to continue.

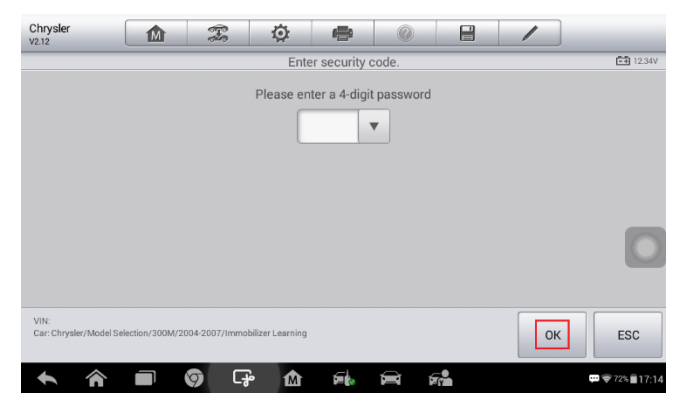

**Figure 13** *Sample Key Learning Screen 2*

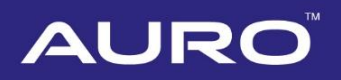

9. Verify the password and tap **OK** to continue.

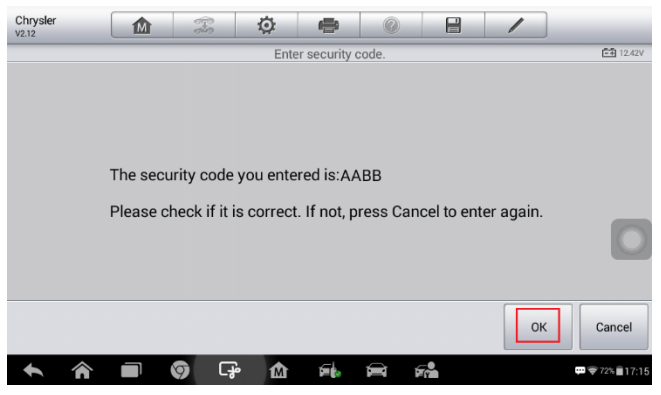

**Figure 14** *Sample Key Learning Screen 3*

10. Read the information of keys and tap **Yes** to continue the learning procedure. When New Key Learning is completed, tap **OK** to exit.

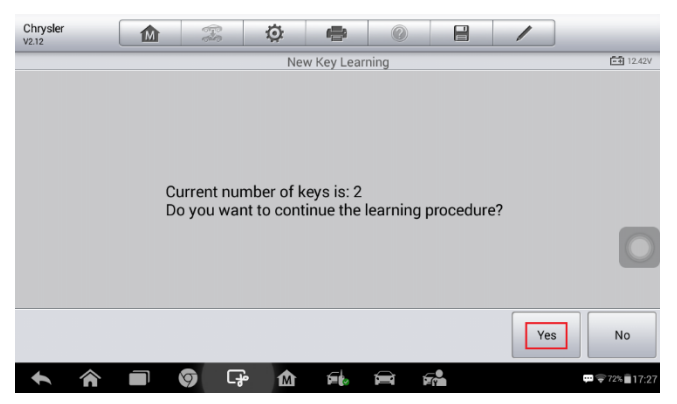

**Figure 15** *Sample Key Learning Screen 4*

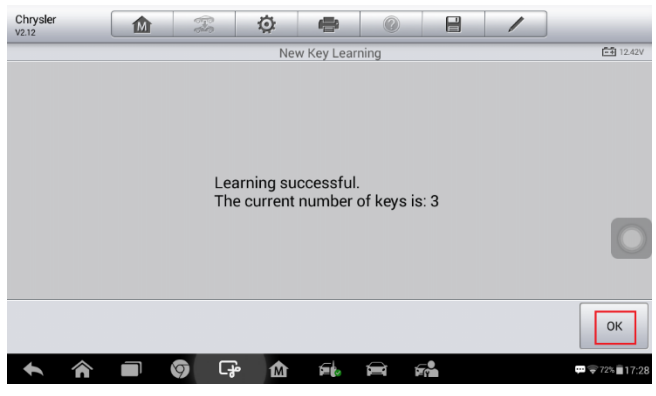

**Figure 16** *Sample Key Learning Screen 5*

## <span id="page-13-0"></span>**Key Learning via Type Selection**

- 1. Insert an original key into the ignition switch and then turn on the ignition.
- 2. Turn on the IM100 tablet and then tap **OtoSys** > **IMMO**. A vehicle menu displays and a disclaimer prompts up. Tap **Accept** to continue.

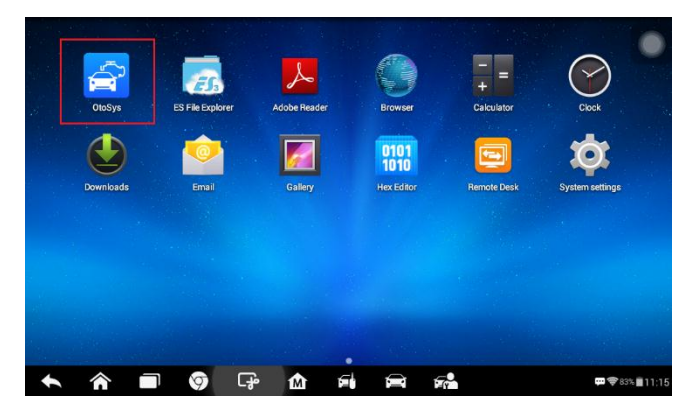

**Figure 17** *Sample Main Interface*

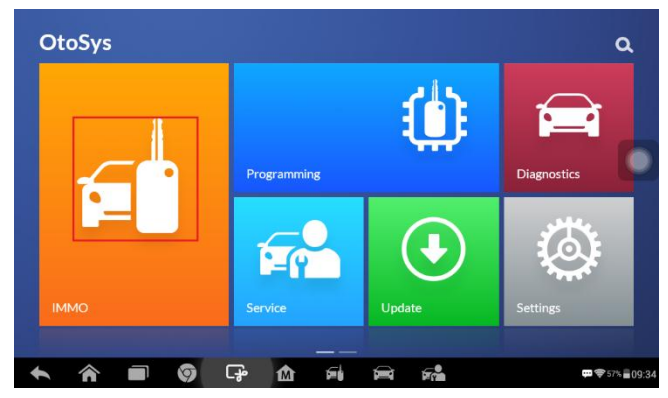

**Figure 19 18***Sample OtoSys Job Menu*

3. Tap **Chrysler** on the vehicle menu.

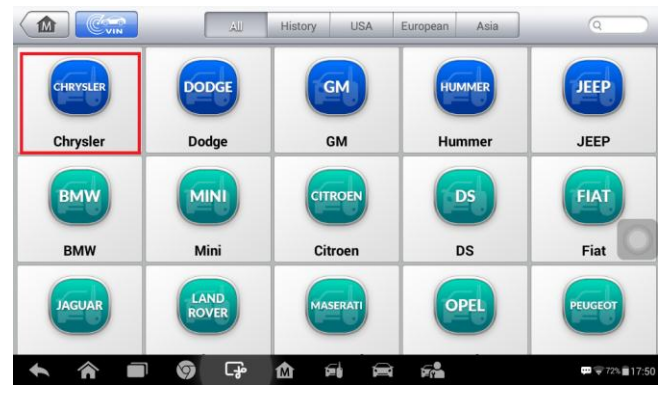

**Figure 19** *Sample Vehicle Menu*

4. Tap **Type Selection** on the mode menu.

#### **NOTE**

You can click the pen icon near the top-right corner to record the operation data. If you encounter any difficulties, click the icon again to send us the data and the problem, so that our engineers could help. The network should be connected when uploading the data.

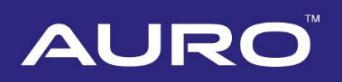

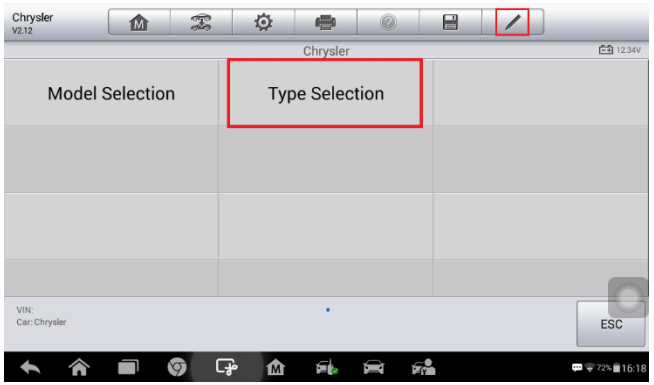

**Figure 20** *Sample Mode Menu*

5. Tap **Immobilizer Password Reading** on the function menu to read the immobilizer password. Then tap **OK** and exit to the function menu.

#### **NOTE**

The immobilizer password is needed when performing the Key Learning function, so please memorize or take notes of the password.

| Chrysler<br>V2.12            | 1M               | $\mathcal{F}$ | ¢        | ÷                           | Q | e  |                      |                                              |  |
|------------------------------|------------------|---------------|----------|-----------------------------|---|----|----------------------|----------------------------------------------|--|
|                              |                  |               |          | <b>Type Selection</b>       |   |    |                      | <b>EE</b> 12.3V                              |  |
| <b>Immobilizer Password</b>  | Reading          |               |          | <b>Immobilizer Learning</b> |   |    | <b>Remote System</b> |                                              |  |
|                              | <b>Smart Key</b> |               |          |                             |   |    |                      |                                              |  |
|                              |                  |               |          |                             |   |    |                      |                                              |  |
| VIN:                         |                  |               |          | ٠                           |   |    |                      |                                              |  |
| Car: Chrysler/Type Selection |                  |               |          |                             |   |    |                      | <b>ESC</b>                                   |  |
|                              |                  | 0             | ငှု<br>⋒ | 氫                           | ÷ | få |                      | $\blacksquare$ $\lightharpoondown$ 73% 16:19 |  |

**Figure 21** *Sample Read Immobilizer Password Screen 1*

# AUR

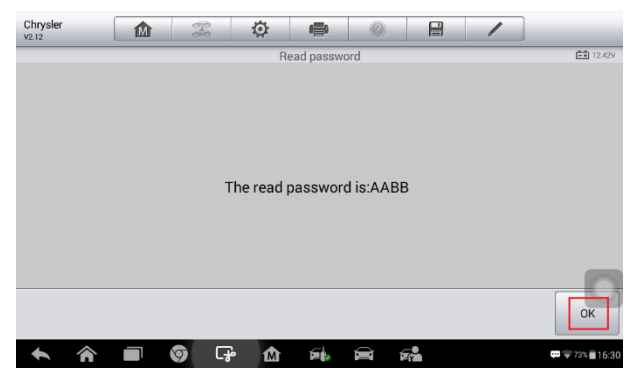

**Figure 22** *Sample Read Immobilizer Password Screen 2*

6. Tap **Immobilizer Learning** > **Automatic Scanning** to identify the IMMO type.

| Chrysler<br>V2.12                      | ⋒                | B | O      | ÷                           | 日          |                      |                                       |  |  |
|----------------------------------------|------------------|---|--------|-----------------------------|------------|----------------------|---------------------------------------|--|--|
|                                        |                  |   |        | <b>Type Selection</b>       |            | <b>E4</b> 12.42V     |                                       |  |  |
| <b>Immobilizer Password</b><br>Reading |                  |   |        | <b>Immobilizer Learning</b> |            | <b>Remote System</b> |                                       |  |  |
|                                        | <b>Smart Key</b> |   |        |                             |            |                      |                                       |  |  |
|                                        |                  |   |        |                             |            |                      |                                       |  |  |
|                                        |                  |   |        |                             |            |                      |                                       |  |  |
| VIN:<br>Car: Chrysler/Type Selection   |                  |   |        | ٠                           |            |                      | <b>ESC</b>                            |  |  |
|                                        |                  | Ծ | ᆠ<br>⋒ |                             | <b>Err</b> |                      | $\frac{1}{2}$ $\frac{1}{2}$ 73% 16:29 |  |  |

**Figure 23** *Sample Function Select Screen 1*

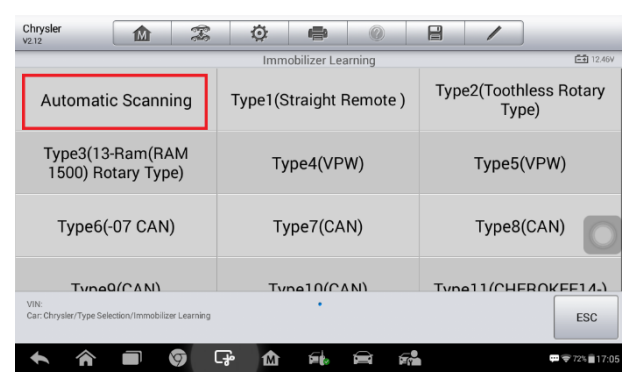

**Figure 24** *Sample System Menu*

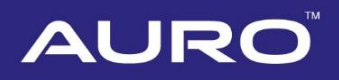

7. Tap **Key Learning** on the function menu. Then a Key Learning menu displays.

#### **⊘NOTE**

- Old Key Learning: If the BCM module is replaced or the original key(s) can't work, the user can perform this function to adapt the original key(s) to the IMMO system of the vehicle.
- New Key Learning: The user can perform this function to adapt new key(s) to the IMMO system of the vehicle.

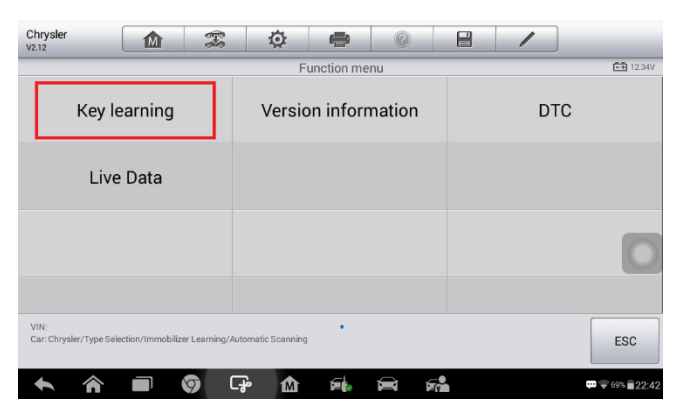

**Figure 25** *Sample Function Select Screen 2*

| Chrysler<br>V2.12                                                            | 屳         | T                | 佥                      | 侵            | $^{\textcircled{\tiny{\textsf{R}}}}$ | e                |  |                                                               |
|------------------------------------------------------------------------------|-----------|------------------|------------------------|--------------|--------------------------------------|------------------|--|---------------------------------------------------------------|
|                                                                              |           |                  |                        | Key learning |                                      |                  |  | <b>图 12.22V</b>                                               |
| Number of keys                                                               |           | Old Key Learning |                        |              |                                      | New Key Learning |  |                                                               |
|                                                                              | Erase Key |                  | <b>Remote Learning</b> |              |                                      |                  |  |                                                               |
|                                                                              |           |                  |                        |              |                                      |                  |  |                                                               |
|                                                                              |           |                  |                        |              |                                      |                  |  |                                                               |
| VIN:<br>Car: Chrysler/Type Selection/Immobilizer Learning/Automatic Scanning |           |                  |                        | ٠            |                                      |                  |  | <b>ESC</b>                                                    |
|                                                                              |           |                  | مهرا<br>⋒              |              |                                      | F.               |  | $\blacksquare$ $\blacktriangleright$ 69% $\blacksquare$ 22:42 |

**Figure 26** *Sample Function Select Screen 3*

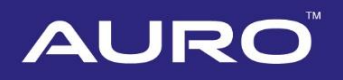

8. Take New Key Learning as an example. Insert the key to be learned into the ignition switch, turn the ignition on and tap **New Key Learning** on the menu.

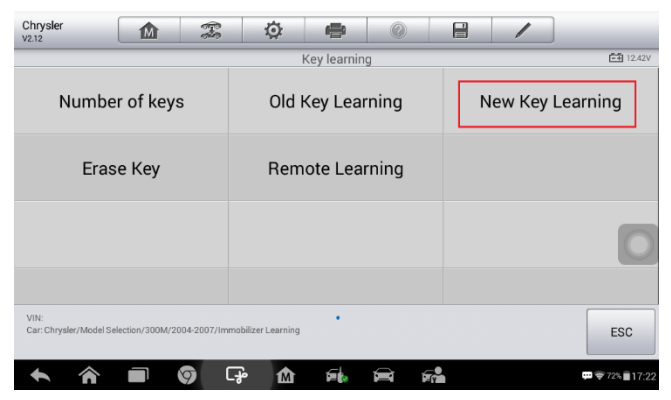

**Figure 27** *Sample Key Learning Screen 1*

9. Input the 4-digit immobilizer password and tap **OK** to continue.

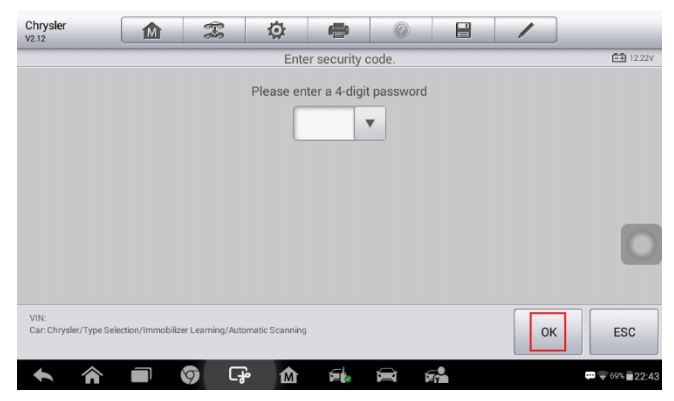

**Figure 28** *Sample Key Learning Screen 2*

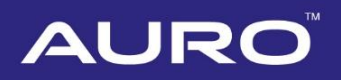

10. Verify the password and tap **OK** to continue.

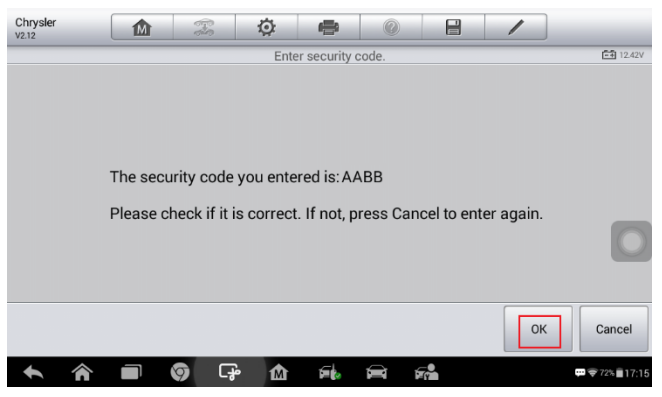

**Figure 29** *Sample Key Learning Screen 3*

11. Read the information of keys and tap **Yes** to continue the learning procedure. When New Key Learning is completed, tap **OK** to exit.

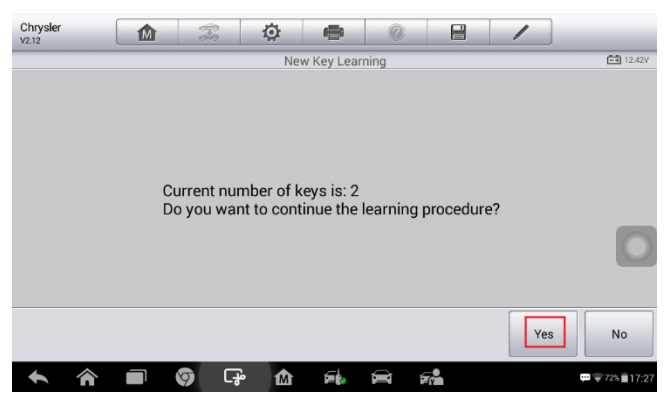

**Figure 30** *Sample Key Learning Screen 4*

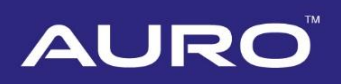

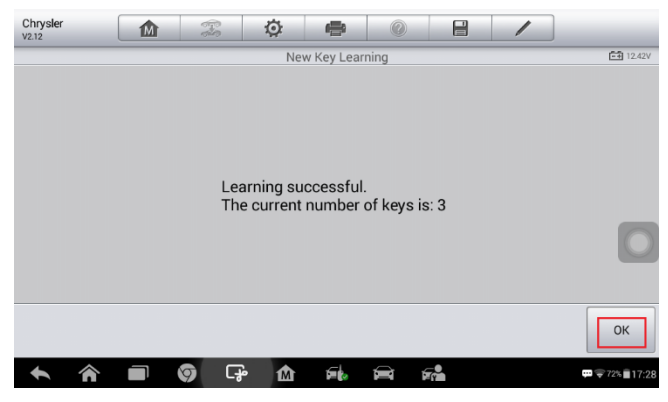

**Figure 31** *Sample Key Learning Screen 5*